## **How to Update the [Information](https://privacydatasystems.zendesk.com/hc/en-us/articles/360016743291-How-to-Update-the-Information-in-the-SecureInbox) in the [SecureInbox](https://privacydatasystems.zendesk.com/hc/en-us/articles/360016743291-How-to-Update-the-Information-in-the-SecureInbox)**

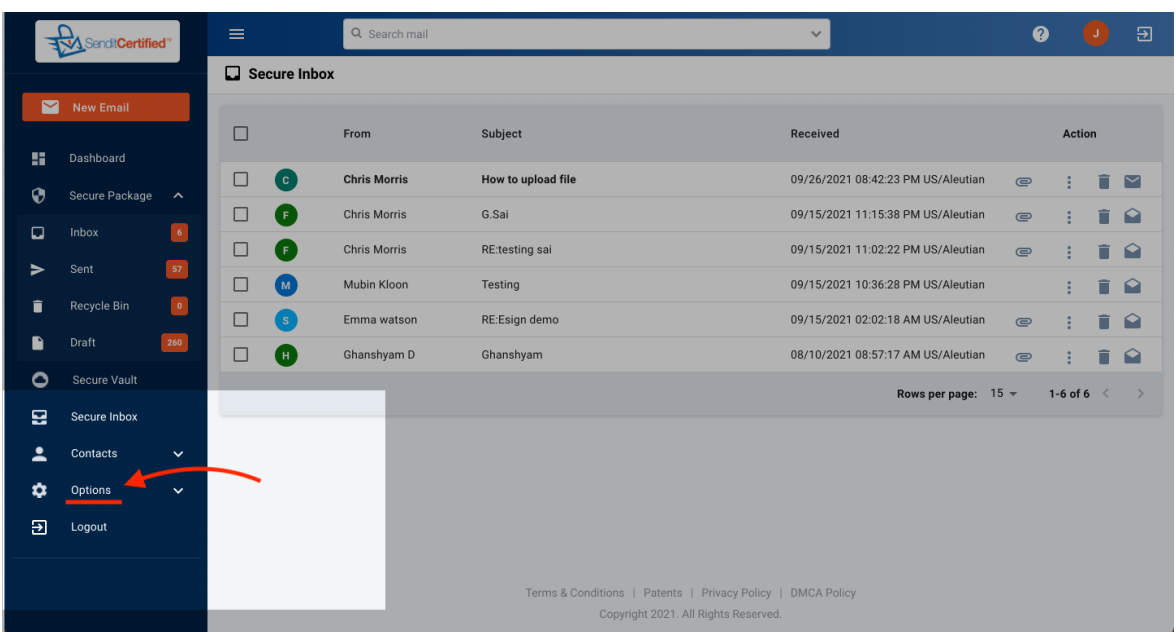

➔ After you have logged in, go to the **"Options"** tab

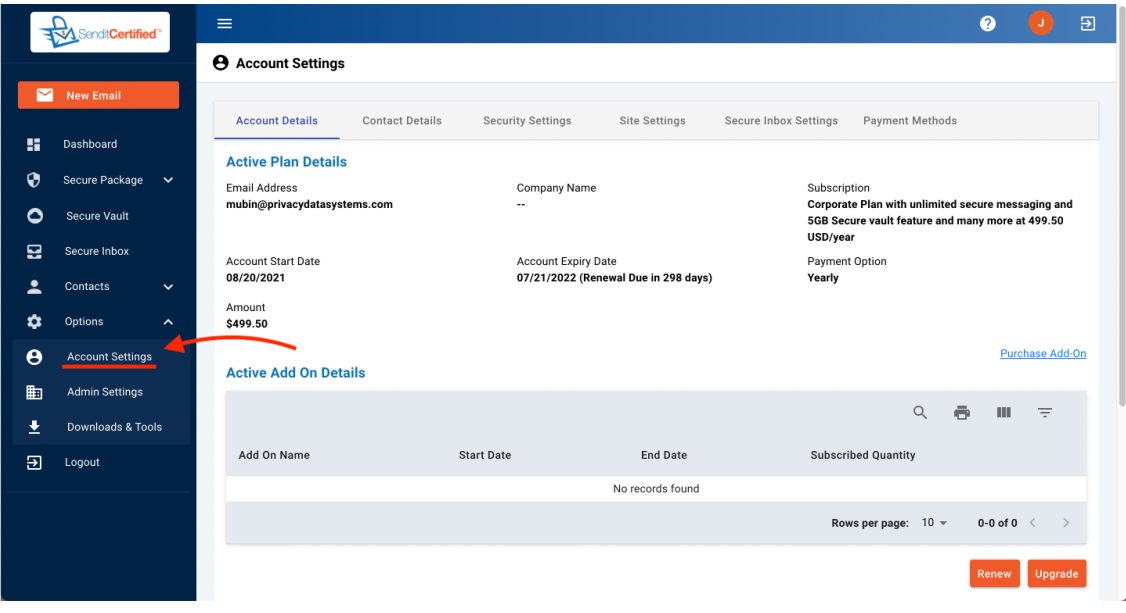

➔ Click on **"Account Settings"** .

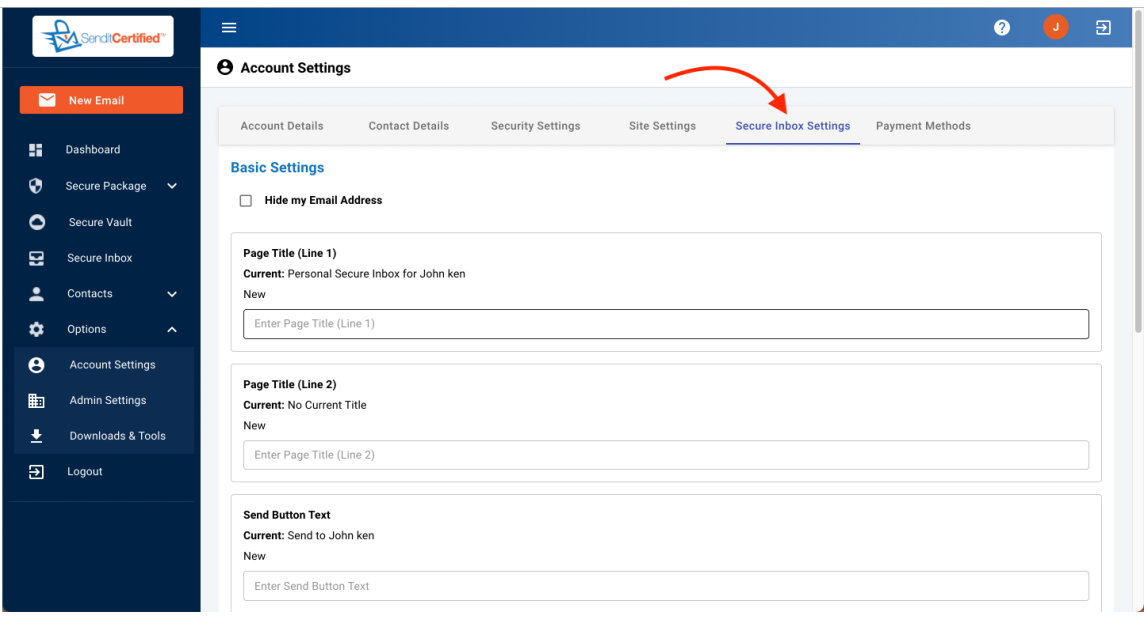

- ➔ Select **"Secure Inbox Settings"** tab.
- → On the "Secure Inbox Settings" tab you can change what you would like for your Secure Inbox to say.

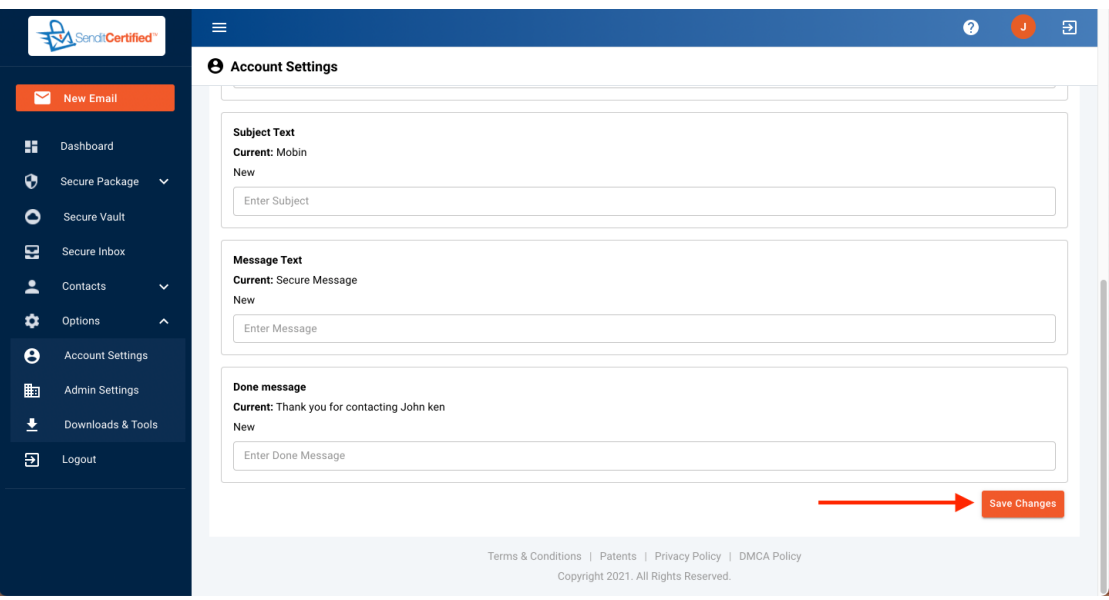

➔ After you have made the changes to your Secure Inbox click the **"Save Changes"** button.